# Energy eReader Pro HD

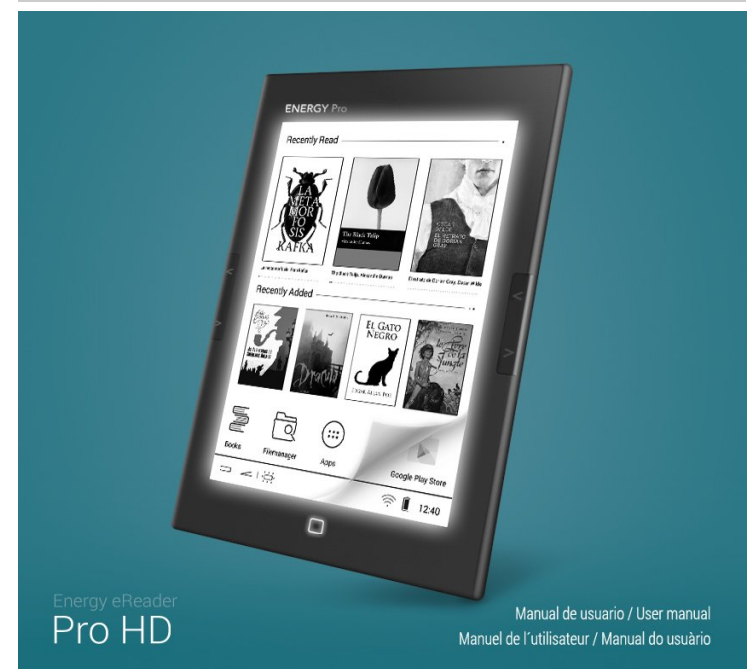

(https://camo.githubusercontent.com/bf11c3193c808f03c3ca480c1f15980089178d93 /687474703a2f2f7374617469632e656e6572677973697374656d2e636f6d2f696d616765732f6d616e75616c732f34323533352f353661373331336637373037612e

## Introduction

Merci de votre confiance et de l'achat de votre nouveau Energy eReader Pro HD. Profitez de l'appareil. Votre nouvelle liseuse a un écran tactile HD E-Ink Carta(TM) de 6" et sa lumière intégrée avec système anti-reflet vous permet de lire dans des conditions de luminosité insuffisante. Permet l'installation des milliers d'applications et des jeux disponibles pour le système d'exploitation Android(TM). Ces caractéristiques, ses fonctions de lecture avancées et ses 8 Go de mémoire interne, en font le compagnon idéal pour vos jours de lecture.

Avant de commencer à profiter de votre Energy eReader Pro HD, nous vous conseillons de lire ce manuel pour vous familiariser avec elle. Il ne vous prendra que quelques minutes et vous aidera à tirer le meilleur parti de toutes ses caractéristiques.

## Soin et maintenance

- Gardez l'appareil propre et sans poussière avec un chiffon doux et sec.
- Ne pas utiliser des produits corrosifs ou abrasifs.
- Ne pas appuyer sur l'écran de l'appareil.
- Ne pas exposer votre Energy eReader Pro HD à des chocs, à la poussière, à la lumière directe du soleil pendant une longue période, à l'humidité ou à hautes températures.
- Ne pas retirer la carte microSD ou éteindre l'appareil tandis que les données de lecture ou d'écriture pour prévenir la perte de données.
- Ne pas placer l'appareil près d'appareils qui émettent des champs électromagnétiques. Il peut causer des dommages ou des pertes de données.
- Sauvegardez périodiquement à un autre périphérique de stockage. Energy Sistem(TM) ne sera pas responsable en aucune façon pour toute perte ou dommage de données stockées.
- Ne pas démonter l'appareil. Toutes les réparations doivent être réalisées exclusivement par le personnel qualifié d'Energy Sistem Technology, S.A.

# Caractéristiques principales

- · Votre lecture en haute définition avec son d'écran électronique E-Ink(TM) Carta HD de 6", système antireflet et qualité de visualisation optimale sous tous les angles.
- Écran plat tactile pour améliorer l'expérience de l'utilisation de votre liseuse.
- · Lumière intégrée réglable pour lire dans toutes les conditions d'éclairage.
- · Connectivité Wi-Fi N haute vitesse intégrée.
- Processeur Dual Core Cortex A9 haute performance.
- · Android OS pour profiter des applications de dictionnaire, le courriel, le téléchargement de contenu dans le cloud, etc.
- · Design ultra-mince et ergonomique, idéal pour organiser des heures de lecture.
- · Batterie au lithium rechargeable de grande capacité avec 2800 mAh, ce qui permet un maximum de deux mois d'utilisation sur une seule charge.\*
- · Fonctions de lecture spéciales: différentes tailles, polices, signets, notes, soulignent ...
- · Unique en son genre avec 8 Go de mémoire interne et port microSD extensible jusqu'à 64 Go pour stocker des milliers de livres.
- · Avec 1500 classiques de la littérature universelle.

.<br>"Basé sur le temps de lecture quotidienne moyenne avec un miveau d'éclairage minimum<br>"Screenlight" et la connectivité Wi-Fi désactivé.

# Contenudu produit

- Energy eReader Pro HD
- · Câble microUSB
- · Guide rapide

# Présentation générale

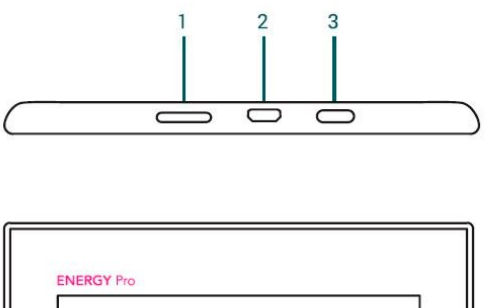

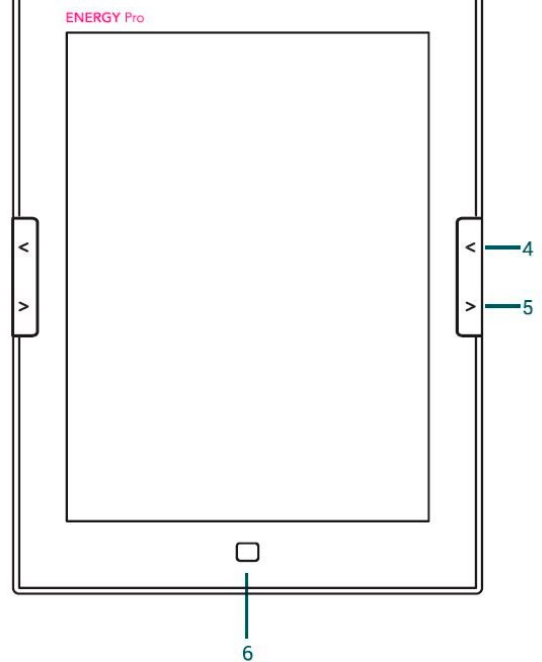

(https://camo.githubusercontent.com/08eaeb61f0374e021bcf593a9d327c17788f1527

/687474703a2f2f7374617469632e656e6572677973697374656d2e636f6d2f696d616765732f6d616e75616c732f34323533352f353661373361616664636162622e

- 1. Entrée cartes microSD
- 2. Connecteur microUSB
- 3. Bouton de démarrage/éteint/mode veille
- 4. Bouton pour tourner la page en arrière
- 5. Bouton pour tourner la page en avant
- 6. Bouton Home / Rafraîchissement d'écran / Indicateur LED de chargement

# Alimentation

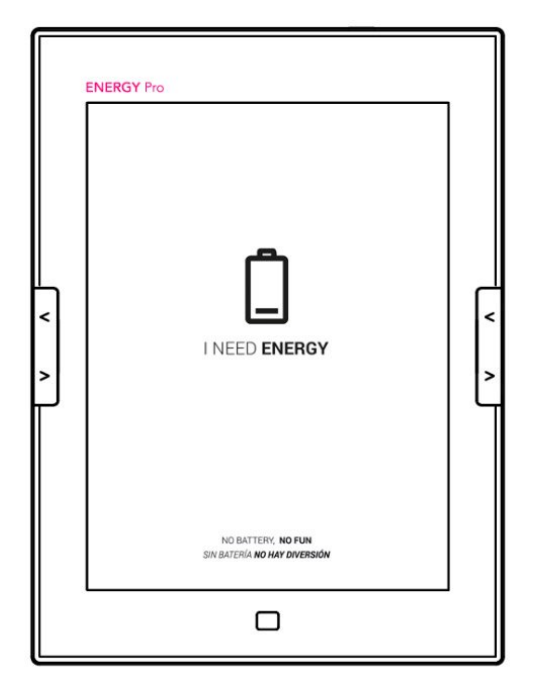

(https://camo.githubusercontent.com/0bb9e22864cbf4564104eef4cf36134a2b55584d /687474703a2f2f7374617469632e656e6572677973697374656d2e636f6d2f696d616765732f6d616e75616c732f34323533352f353639636434386534393530362e

Votre Energy eReader Pro HD intègre une batterie rechargeable de Li-Ion pré-chargée. Une fois déchargée, vous pouvez la recharger à nouveau en connectant votre liseuse à un chargeur USB Type A avec connecteur microUSB. Vous trouverez le connecteur microUSB (2) dans la partie supérieure de votre eReader Pro HD.

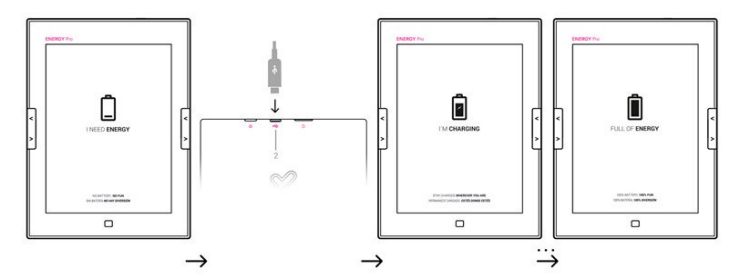

(https://camo.githubusercontent.com/ce4122e1ea562570ba084a5e0e3dfe551c9b0f3c /687474703a2f2f7374617469632e656e6572677973697374656d2e636f6d2f696d616765732f6d616e75616c732f34323533352f353639636466633134383432382e

Le temps de charge peut varier entre 3 et 5 heures selon le chargeur utilisé.

## Extension de mémoire

Pour allumer votre eReader, appuyez sur le bouton démarrage/éteint/mode veille (3) jusqu'à ce que l'image de bienvenue apparaît dans l'écran.

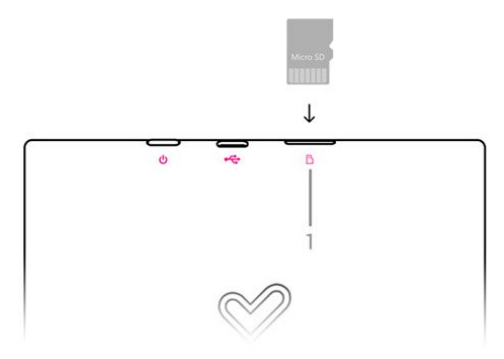

(https://camo.githubusercontent.com/d22670db83c72a6e27723f3acd6684d58d338ecc

/687474703a2f2f7374617469632e656e6572677973697374656d2e636f6d2f696d616765732f6d616e75616c732f34323533352f353639636531646562373362342e

# Allumer et éteindre

Pour allumer votre eReader, appuyez sur le bouton démarrage/éteint/mode veille (3) jusqu'à ce que l'image de bienvenue apparaît dans l'écran.

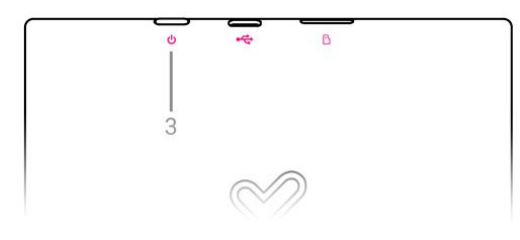

(https://camo.githubusercontent.com/a1502e4b5e6728d9dbd9b39b6d80631e1402e08f

/687474703a2f2f7374617469632e656e6572677973697374656d2e636f6d2f696d616765732f6d616e75616c732f34323533352f353639636434316362613138382e

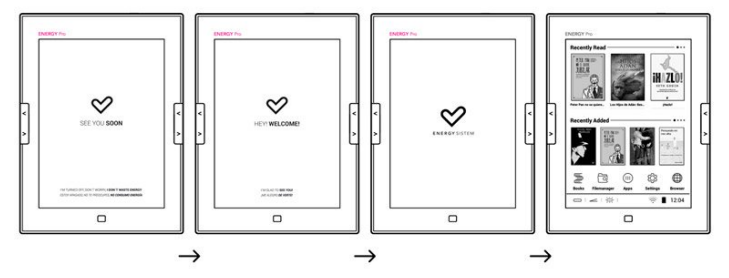

(https://camo.githubusercontent.com/32cffdc397bf21e0ee1cd4f69abdc7de225cc5d9 /687474703a2f2f7374617469632e656e6572677973697374656d2e636f6d2f696d616765732f6d616e75616c732f34323533352f353639636437363637666665612e

Pour éteindre l'appareil, appuyez et maintenez ce bouton (3) jusqu'à ce que le menu d'arrêt apparaît, puis choisissez "OK" en appuyant sur l'option de l'écran. Pour éteindre votre liseuse, appuyez sur ce bouton (3) et sélectionnez l'option éteindre sur l'écran. Le mode veille vous permettra de retourner instantanément à l'écran dans lequel vous étiez en appuyant à nouveau.

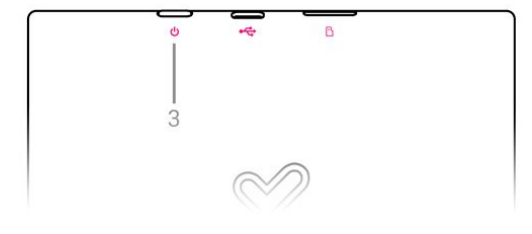

(https://camo.githubusercontent.com/a1502e4b5e6728d9dbd9b39b6d80631e1402e08f /687474703a2f2f7374617469632e656e6572677973697374656d2e636f6d2f696d616765732f6d616e75616c732f34323533352f353639636434316362613138382e

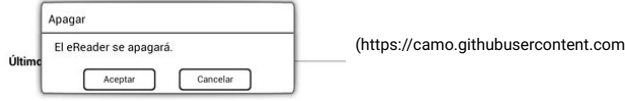

/a6e2397174144a28d1174b453a95f7ce81b3b660 /687474703a2f2f7374617469632e656e6572677973697374656d2e636f6d2f696d616765732f6d616e75616c732f34323039312f353439393434643039373764342e

En mode veille, l'appareil affiche une image sur votre écran. Ne vous inquiétez pas, de cette façon votre liseuse ne consomme de l'énergie.

En mode veille:

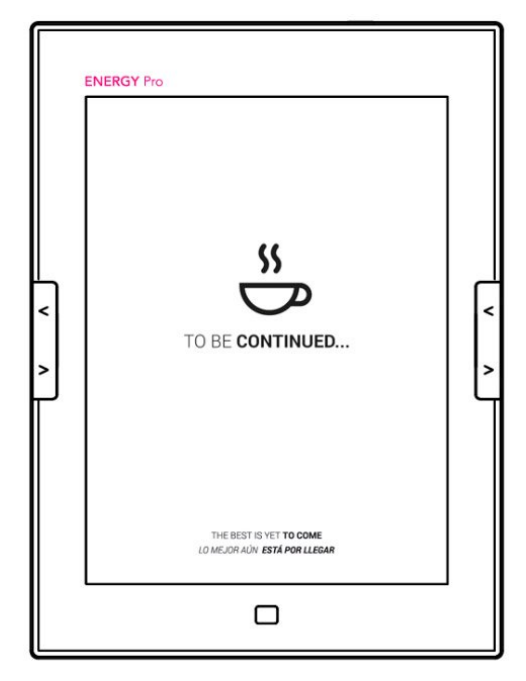

(https://camo.githubusercontent.com/19a1efd6b3ee12e313de23380b8722c18202a4c3

/687474703a2f2f7374617469632e656e6572677973697374656d2e636f6d2f696d616765732f6d616e75616c732f34323533352f353639636434393633373332642e

Éteindre:

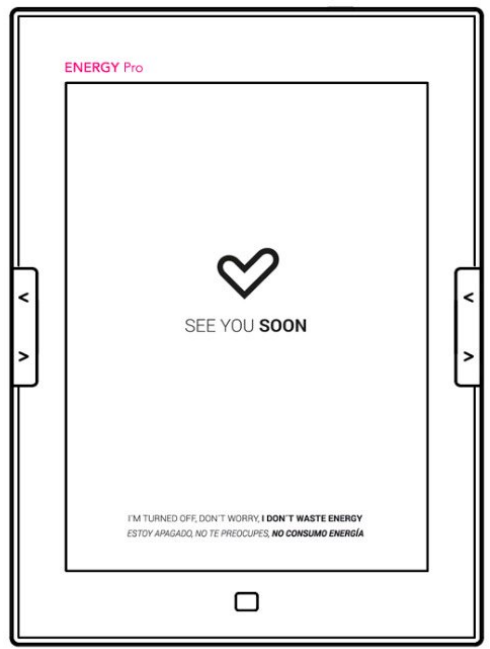

(https://camo.githubusercontent.com/4313b03d3b749422f8798e85ef3cff84a14d52c7 /687474703a2f2f7374617469632e656e6572677973697374656d2e636f6d2f696d616765732f6d616e75616c732f34323533352f353639636434346664303761332e

# **Gestes tactiles**

Gesttes éllérmenttairres

Pulsation: Appuyez brièvement l'écran

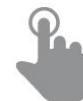

(https://camo.githubusercontent.com

/8a1a605385ab4126116678757bd133fca34ea6c9

/687474703a2f2f7374617469632e656e6572677973697374656d2e636f6d2f696d616765732f6d616e75616c732f33393533302f353335353639623262356233352e

Maintenir : Toucher la surface pendant une période prolongée de temps.

(https://camo.githubusercontent.com/a773834656455845bf8b52066e8397a3957324ba

/687474703a2f2f7374617469632e656e6572677973697374656d2e636f6d2f696d616765732f6d616e75616c732f33393533302f3533353536

Zoom : Zoom dans et hors de l'image de l'écran

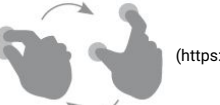

(https://camo.githubusercontent.com

/123d08d94943648cf48946d49af9f88b12d17de1 /687474703a2f2f7374617469632e656e6572677973697374656d2e636f6d2f696d616765732f6d616e75616c732f33393533302f353335353661666334383930302e

#### Deeuux ffaccoms: die chhamneer mannes

Faites glisser rapidement le doigt sur l'écran

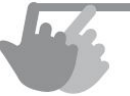

(https://camo.githubusercontent.com

/19a82089a6bd24bb4557d05e1b706dc668d6865b

/687474703a2f2f7374617469632e656e6572677973697374656d2e636f6d2f696d616765732f6d616e75616c732f33393533302f353335353661616564313563322e

Utilisez les boutons latéraux pour la page précédente / suivante.

# Écran principal

Carrousel livres récents lus

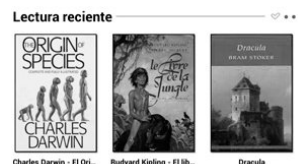

(https://camo.githubusercontent.com

/5f1a8110078be690e6170818dac2a030a298848f

/687474703a2f2f7374617469632e656e6572677973697374656d2e636f6d2f696d616765732f6d616e75616c732f34323039312f353439396164303961643932322e

Carrousel des derniers livres ajoutés

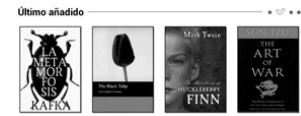

(https://camo.githubusercontent.com

/b0355e66bd7a5d975596dcda0ced7bfe8acc4b3a /687474703a2f2f7374617469632e656e6572677973697374656d2e636f6d2f696d616765732f6d616e75616c732f34323039312f353439396164313339366130622e

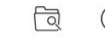

⊕  $\bigcirc$ ි • Icônes des principales applications\*: **Books** Filemanage Apps **Settings Browser** (https://camo.githubusercontent.com/614afb1bb53171d585390c8e62aa54d47b476a3f

/687474703a2f2f7374617469632e656e6572677973697374656d2e636f6d2f696d616765732f6d616e75616c732f34323533352f3536396364303334333031623

Home: (https://camo.githubusercontent.com

/a2a48f77a82aa8c67a4e563bf159e5eee8f5d713 /687474703a2f2f7374617469632e656e6572677973697374656d2e636f6d2f696d616765732f6d616e75616c732f34323533352f3536396364303431613466373 Revenir à l'écran principal

Retour: (https://camo.githubusercontent.com

/40cf08b6bd817ca1ebdfc91d5d672e2f3cc393dd

/687474703a2f2f7374617469632e656e6572677973697374656d2e636f6d2f696d616765732f6d616e75616c732f34323533352f3536396364303362316566386 Permet de revenir à l'écran précédent dans l'application à ce moment est en cours d'exécution.

Parfois, vous trouverez l'icône pour des options supplémentaires.

(https://camo.githubusercontent.com/fd75d4c01fb8f9ee91f336669504f0a8e7d2c930

/687474703a2f2f7374617469632e656e6572677973697374656d2e636f6d2f696d616765732f6d616e75616c732f34323533352f3536396430623130343631326 Appuyez

cette icône pour accéder aux options avancées.

Lumière: (https://camo.githubusercontent.com

/30182999b8a8865ad95546b42a296c7abf05d88c /687474703a2f2f7374617469632e656e6572677973697374656d2e636f6d2f696d616765732f6d616e75616c732f34323533352f3536396364303437326264363 Il vous permet de régler le niveau de lumière pour éclairer l'écran de votre liseuse

Wi-Fi (https://camo.githubusercontent.com

/d5700833d35a1e768b2f4a6c03a1b2155482ecd4 /687474703a2f2f7374617469632e656e6572677973697374656d2e636f6d2f696d616765732f6d616e75616c732f34323533352f3536396364303566323834346 Montre la signal Wi-Fi

- Batería (https://camo.githubusercontent.com /1453f0f68b0bf359946d5158c7e760d5e9052899 /687474703a2f2f7374617469632e656e6572677973697374656d2e636f6d2f696d616765732f6d616e75616c732f34323039312f3534393934306639616236666 Il vous indique le niveau de la batterie de votre liseuse.
- Heure: 10:12 (https://camo.githubusercontent.com /8d6bc54787340a3e2c21db893f68dae1dd6e3ba8 /687474703a2f2f7374617469632e656e6572677973697374656d2e636f6d2f696d616765732f6d616e75616c732f34323039312f3534393934313935633264336

\*Vous pouvez configurer les raccourcis d'applications que vous voulez sur la page d'accueil. Pour changer, vous devez suivre ces étapes: Réglages / Général / Applications présentées sur le bureau.

## Configuration sans fil

Votre Energy eReader Pro HD a une connexion Wi-Fi. Pour connecter votre appareil à un réseau sans

fil, il suffit d'aller sur  $\{\bigcirc\}$  (https://camo.githubusercontent.com

/607ee184dfbc91fc67065e965f403dab3cb81d49

/687474703a2f2f7374617469632e656e6572677973697374656d2e636f6d2f696d616765732f6d616e75616c732f34323533352f3536396430 Paramètres >> < (https://camo.githubusercontent.com

/31075e812b3551581fc6e49565bd6ae8e9567dce

/687474703a2f2f7374617469632e656e6572677973697374656d2e636f6d2f696d616765732f6d616e75616c732f34323533352f353639636431306639343064642e Wi-Fi et changer le commutateur à la position OUI [initial of thtps://camo.githubusercontent.com

/047a8df1516928852d2baa7a1dbdce51a05d39af

/687474703a2f2f7374617469632e656e6572677973697374656d2e636f6d2f696d616765732f6d616e75616c732f34323039312f353439393534373261663564392e À continuation, l'appareil fera une recherche de tous les réseaux disponibles et vous devrez

sélectionner un pour commencer la connexion.

- (https://camo.githubusercontent.com/31075e812b3551581fc6e49565bd6ae8e9567dce /687474703a2f2f7374617469632e656e6572677973697374656d2e636f6d2f696d616765732f6d616e75616c732f34323533352f3536396364313066393430646 Wi-Fi
- Activez l'interrupteur Wi-Fi en le déplacent à la position OUI si (https://camo.githubusercontent.com/047a8df1516928852d2baa7a1dbdce51a05d39af /687474703a2f2f7374617469632e656e6572677973697374656d2e636f6d2f696d616765732f6d616e75616c732f34323039312f3534393935343732616635643
- Sélectionner le réseau dans lequel vous voulez vous connecter

## **Q** Settings

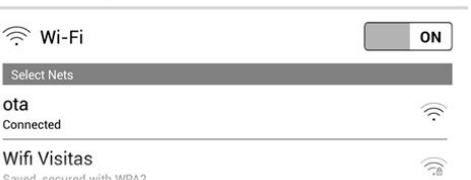

(https://camo.githubusercontent.com/7c500be468a45721b341c87f50410e81907e42d2

/687474703a2f2f7374617469632e656e6572677973697374656d2e636f6d2f696d616765732f6d616e75616c732f34323533352f353639643134383063326663352e

Établissez la connexion avec le mot de passe réseau.

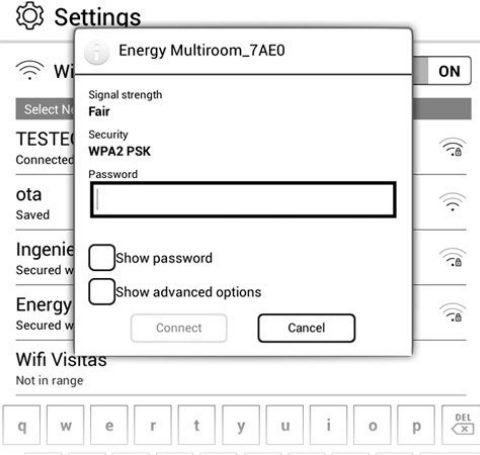

(https://camo.githubusercontent.com/5d105e4a008ca6c806bb5e41ebe2d404822ac1f2

/687474703a2f2f7374617469632e656e6572677973697374656d2e636f6d2f696d616765732f6d616e75616c732f34323533352f353639643133383734616233302e

Avis: Une fois le processus d'authentification est finalisé avec succès, votre Energy Phone gardera les données d'accès au réseau Wi-Fi et vous pouvez commencer à utiliser l'Internet. L'appareil rappellera le réseau et se connectera automatiquement à ce réseau quand il est disponible.

Votre réseau Wi-Fi peut être programmé pour s'éteindre automatiquement lorsque vous quittez votre eReader en mode veille sans l'utiliser dans le menu (C) (https://camo.githubusercontent.com

/607ee184dfbc91fc67065e965f403dab3cb81d49

/687474703a2f2f7374617469632e656e6572677973697374656d2e636f6d2f696d616765732f6d616e75616c732f34323533352f353639643064383732313033352e Paramètres /  $\widehat{\frown}$  (https://camo.githubusercontent.com

/31075e812b3551581fc6e49565bd6ae8e9567dce

/687474703a2f2f7374617469632e656e6572677973697374656d2e636f6d2f696d616765732f6d616e75616c732f34323533352f353639636431306639343064642e Wi-Fi /  $\equiv$  (https://camo.githubusercontent.com/6c07a502e2b834d1227accbf56e65c1813fc8e74

/687474703a2f2f7374617469632e656e6572677973697374656d2e636f6d2f696d616765732f6d616e75616c732f34323533352f353639643136313230376164622e Options complémentaires / (https://camo.githubusercontent.com

/607ee184dfbc91fc67065e965f403dab3cb81d49

/687474703a2f2f7374617469632e656e6572677973697374656d2e636f6d2f696d616765732f6d616e75616c732f34323533352f353639643064383732313033352e Paramètres avancés).

# Principales applications

NNaavviiggaatteeuurr IInntteerrnneett ::

(https://camo.githubusercontent.com/daa314dc591a7b7bd1ce9485b2897617c912006a

/687474703a2f2f7374617469632e656e6572677973697374656d2e636f6d2f696d616765732f6d616e75616c732f34323533352f3536396430

Votre Energy eReader Pro HD dispose d'un accès direct à Internet via votre connexion sans fil. Une fois que l'appareil est connecté à un réseau Wi-Fi, 3G ou 4G, cliquez sur l'icône "Navigateur" situé dans le bureau ou sur le menu pour démarrer le programme. Le système chargera la page d'accueil défini par défaut et l'affichera sur l'écran. Vous pouvez utiliser le navigateur pour télécharger votre contenu dans le cloud. Vous pouvez trouver votre contenu téléchargé dans l'application "Téléchargements"

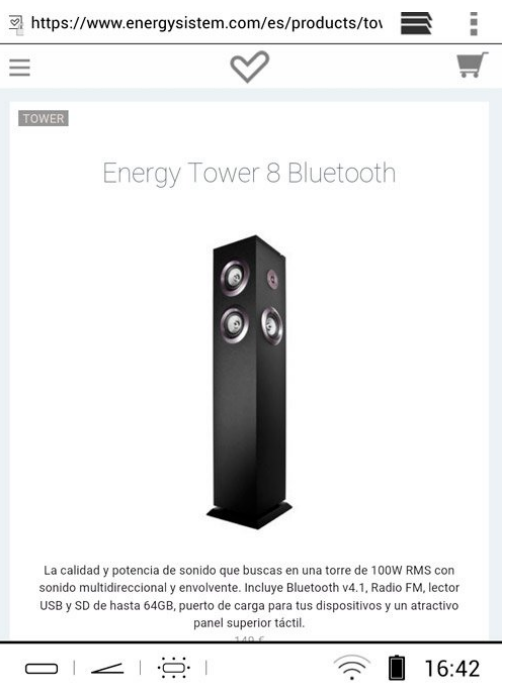

(https://camo.githubusercontent.com/6aed43cdd68c638e7a23b2427b71a0a31bb4d55a

/687474703a2f2f7374617469632e656e6572677973697374656d2e636f6d2f696d616765732f6d616e75616c732f34323533352f353639643139346665373738302e

#### Maaiill ((Girmaaiil)):

(https://camo.githubusercontent.com/da1fd26accc192a306d649a95ef9cb0cb3955a59

/687474703a2f2f7374617469632e656e6572677973697374656d2e636f6d2f696d616765732f6d616e75616c732f34323533352f353661363361356364653865322e

L'application de courriel vous permet de recevoir, d'envoyer et de consulter vos emails grâce à l'interface configurée avec votre compte e-mail

Lors de la première utilisation de l'application, vous devez configurer l'application entrant votre adresse email et mot de passe. Une fois que votre compte est enregistré dans l'application, vous pouvez utiliser l'interface pour vérifier vos e-mails. Une autre option pour cette application est la possibilité de configurer plusieurs comptes de

messagerie pour être actif dans tous vos comptes dans une seule interface.

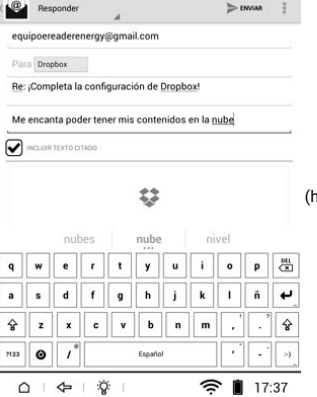

(https://camo.githubusercontent.com

/5a84cbde67a023e44ed7528c91d5a90f51e45c6d

/687474703a2f2f7374617469632e656e6572677973697374656d2e636f6d2f696d616765732f6d616e75616c732f34323039312f353439393961623234356335352e

Lliwress:

(https://camo.githubusercontent.com/ca10c01e996f4a13313ac553bbdb4035600cd4d3

/687474703a2f2f7374617469632e656e6572677973697374656d2e636f6d2f696d616765732f6d616e75616c732f34323533352f353639643064373163346264372e

Ici tous les livres stockés dans la mémoire interne ou microSD sont affichés.

Vous pouvez sélectionner le mode d'affichage en appuyant sur l'explorateur eBooks en appuyant sur

l'icône de mode d'afJchage : (https://camo.githubusercontent.com

/b02a38195ae1e3769f4ecc8d2b89b15bd56c39bf

/687474703a2f2f7374617469632e656e6572677973697374656d2e636f6d2f696d616765732f6d616e75616c732f34323039312f353439393938373731366564312e mode liste, (https://camo.githubusercontent.com

/de6018cf123495885fe1a953f35daa7d5e0a6dc3

/687474703a2f2f7374617469632e656e6572677973697374656d2e636f6d2f696d616765732f6d616e75616c732f34323039312f353439393938383930666138322e

# miniatures 1 ou **[11]** (https://camo.githubusercontent.com

/5973543e6f1cc1905a458bf1e1e5fcce7dc496a7

/687474703a2f2f7374617469632e656e6572677973697374656d2e636f6d2f696d616765732f6d616e75616c732f34323039312f353439393938393934376537612e vignettes 2 (aperçu des couvertures pour vos eBooks). Pour ouvrir un livre appuyez sur la couverture du livre que vous voulez lire.

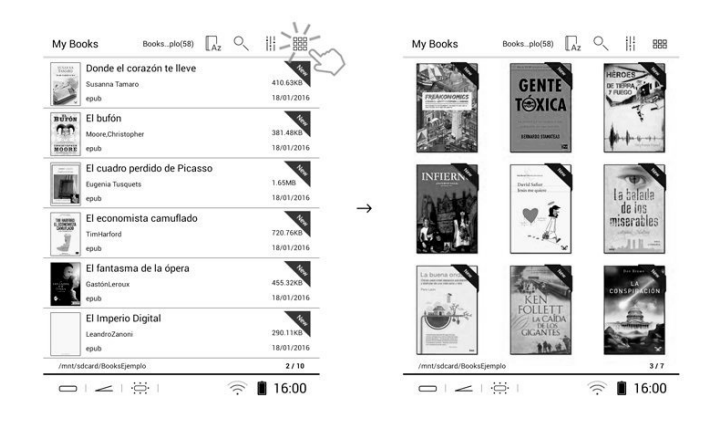

(https://camo.githubusercontent.com/7e9e2e093dae813129850883fbd923b9db9780a4 .<br>/687474703a2f2f7374617469632e656e6572677973697374656d2e636f6d2f696d616765732f6d616e75616c732f3432353352f3536623037

Avis: Si le fichier est stocké sur une carte microSD/SDHC il est affiché sur la liste, mais ne peut être ouvert que si la carte microSD/SDHC a été retirée.

### Fonncttionns die llecttuure spécialles

Différentes fonctions sont possibles pendant la lecture. Cliquez sur le centre du texte pour accéder au menu :

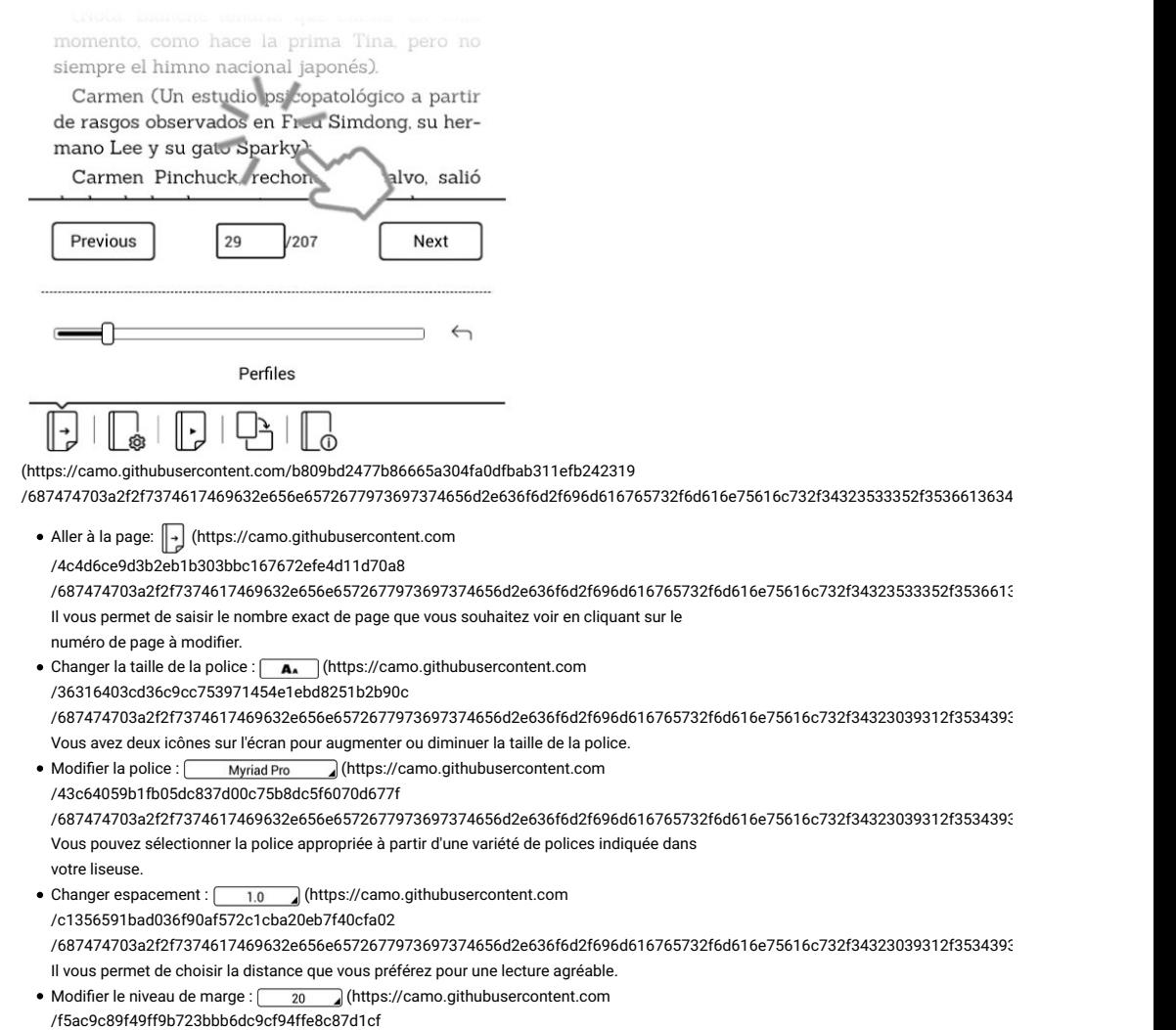

/687474703a2f2f7374617469632e656e6572677973697374656d2e636f6d2f696d616765732f6d616e75616c732f34323039312f3534393936383637383830366

Il vous permet de choisir le marge que vous préférez pour une lecture agréable. • Avancement automatique de page : (https://camo.githubusercontent.com /06ecbdfc5c8a1d17a3f1273482bf5ca953858019 /687474703a2f2f7374617469632e656e6572677973697374656d2e636f6d2f696d616765732f6d616e75616c732f34323533352f3536613634396565376232373 Pour démarrer la lecture automatique activez le mode autopage en appuyant sur "ON". Vous pouvez définir des différents temps de tournage de page en fonction de la vitesse de lecture que vous préférez. Rotation de l'écran : (https://camo.githubusercontent.com /dfad6fbb81e4c0950f75e0fdd237cf4fc1a3ce5e /687474703a2f2f7374617469632e656e6572677973697374656d2e636f6d2f696d616765732f6d616e75616c732f34323533352f3536613634636634343963366 Pour faire tourner l'écran verticalement et horizontalement. Vous pouvez choisir parmi les fonctions de rotation en cliquant sur la position qui vous convient. • Information du livre: <sub>0</sub> (https://camo.githubusercontent.com /6400da57820c26ce3e90629bd8e8d8e24ac57f1e /687474703a2f2f7374617469632e656e6572677973697374656d2e636f6d2f696d616765732f6d616e75616c732f34323533352f3536613634646164323863633 Affiche toutes les informations sur le livre que vous lisez. Certains livres ne contiennent pas tout ou partie des données, cela dépend de l'éditeur du livre. Ajouter signet : (https://camo.githubusercontent.com /001fef7ced06767f3f6cf80e44f85f68b461c55a /687474703a2f2f7374617469632e656e6572677973697374656d2e636f6d2f696d616765732f6d616e75616c732f34323533352f3536613634653262386434346 Pour plus de lisibilité, vous pouvez définir des signets. Les signets sont triés et accessibles lorsque vous avez besoin. • Menu options:  $=$  (https://camo.githubusercontent.com /6c07a502e2b834d1227accbf56e65c1813fc8e74 /687474703a2f2f7374617469632e656e6572677973697374656d2e636f6d2f696d616765732f6d616e75616c732f34323533352f3536396431363132303761646

Vous ouvrez le menu dans lequel vous pouvez afficher, ouvrir ou supprimer vos notes, signets et commentaires.

- Ouvrir / supprimer des signets: (https://camo.githubusercontent.com /d82367e1ba0b0b6ae7ff48400899f28503553cb8 /687474703a2f2f7374617469632e656e6572677973697374656d2e636f6d2f696d616765732f6d616e75616c732f34323533352f3536613634663839303664353 Pour ouvrir un signet, cliquez sur le signet que vous souhaitez voir. Pour supprimer un signet, appuyez et maintenez sur le signet que vous souhaitez supprimer.
- $\bullet\,$  Recherche de mots :  $\bigcirc\!\!\!\bigcirc\,$  (https://camo.githubusercontent.com

/5dd5f69b138da2cb093b5369f466456854dbbc8d /687474703a2f2f7374617469632e656e6572677973697374656d2e636f6d2f696d616765732f6d616e75616c732f34323533352f3536613634656161376235336 Touchez cette option pour afficher où le mot de recherche est dans le livre et pour accéder à cette page.

Indicateur de lumière : (https://camo.githubusercontent.com

/30182999b8a8865ad95546b42a296c7abf05d88c

/687474703a2f2f7374617469632e656e6572677973697374656d2e636f6d2f696d616765732f6d616e75616c732f34323533352f3536396364303437326264363 Définit le niveau le plus approprié de lumière.

Nivel de Screenlight (https://camo.githubusercontent.com Cancelar Aceptar

/7001d008ca17050ad2e9dfa1c43a9054ffc7182d

/687474703a2f2f7374617469632e656e6572677973697374656d2e636f6d2f696d616765732f6d616e75616c732f34323039312f353439396131613733653730652e

#### FFoonnccttiioonn ddiiccttiioonnnnaaiirree

Votre Energy eReader Pro HD intègre une fonction dictionnaire qui vous permet d'installer une base de données "StarDict", l'un des formats les plus courants de dictionnaire électronique, créé avec des outils libres licence GNU GPL.

Vous pouvez utiliser deux dictionnaires commerciaux de grands éditeurs tels que ceux créés par la communauté, ou même créer votre propre.

Pour profiter de l'application Dictionnaire, la première chose que vous avez à faire est de télécharger les fichiers sur votre ordinateur le dictionnaire que vous souhaitez installer. Généralement, les dictionnaires comme "StarDict" sont composées de 3 fichiers \*.dz (ou \*.dict) \*.idz (ou \*.idx) et \*.ifo et les trois son nécessaires pour pouvoir utiliser le dictionnaire. Pour utiliser l'Energy eReader, suivez ces étapes simples :

- 1) Connectez votre Energy eReader à votre ordinateur et à partir de là accédez au navigateur de fichiers dans la mémoire interne de votre liseuse.
- 2) Une fois dans le dossier principale créez un dossier nommé "dict" (par exemple, x:/dict/)
- 3) Copiez les dictionnaires directement sur ce dossier, ou créez des sous-dossiers avec les noms
- des dictionnaires que vous souhaitez ajouter (Drae, Catalan-Espagnol, etc ..)
- 4) Redémarrez votre liseuse après l'installation.

Une fois les dictionnaires installés et la liseuse redémarrée vous pouvez faire usage de cette fonction directement dans le mode de lecture, pour ce faire, appuyez sur le mot que vous choisissez et sélectionnez "Dictionnaire" dans le menu contextuel.

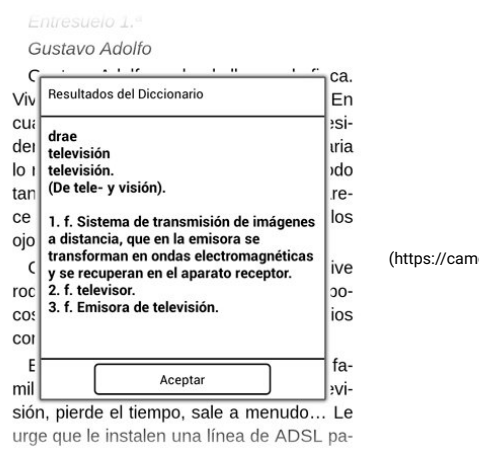

o.githubusercontent.com

/a24f25e03f9252bdf79ed5fd5b1571b2e834275a

/687474703a2f2f7374617469632e656e6572677973697374656d2e636f6d2f696d616765732f6d616e75616c732f34323533352f3536616639

Awis: Las bases de datos de dirccionarios son propiedad de terceros. Energy Sistem Technology S.A. mo se responsabiliza de su contenido.

**IRlinc** die mottes:

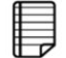

(https://camo.githubusercontent.com/f41246c5666f8a9bce890947395686c0a9e67195

/687474703a2f2f7374617469632e656e6572677973697374656d2e636f6d2f696d616765732f6d616e75616c732f3432353352f3536613635

Cette application vous permet d'annoter toutes sortes de commentaires ou notes. Vous pouvez ensuite les supprimer d'un simple toucher. Vous pouvez également ajouter des notes avec un appui long sur le texte du livre que vous lisez en faisant glisser pour sélectionner la partie souhaitée.

**Mis Notas** 

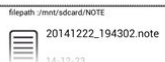

(https://camo.githubusercontent.com

#### /cd71ef761abf086f57cdcc479b89fe658e5a5669

/687474703a2f2f7374617469632e656e6572677973697374656d2e636f6d2f696d616765732f6d616e75616c732f34323039312f3534393961

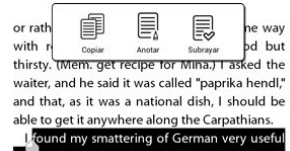

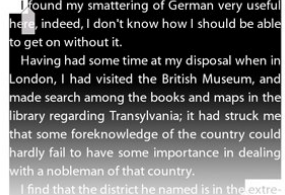

(https://camo.githubusercontent.com

/7e863aa4438bf6a230459b4b6575570eaeb79009 /687474703a2f2f7374617469632e656e6572677973697374656d2e636f6d2f696d616765732f6d616e75616c732f34323039312f3534393961

## Mise à jour

Votre Energy Phone a un système d'exploitation installé basé sur Android (TM), vous pouvez le réinstaller ou le mettre à jour s'il est nécessaire. Les mises à jour par défaut sont OTA (Over-The-Air), de sorte que votre liseuse se connectera automatiquement à nos serveurs lorsque vous êtes

connecté à un réseau Wi-Fi connecté à Internet pour vous alerter quand une mise à jour se trouve. Si vous le souhaitez, vous pouvez installer la mise à jour dans le menu Paramètres.

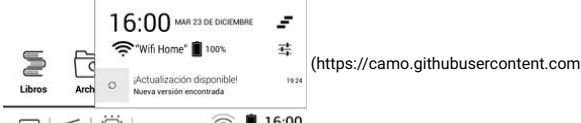

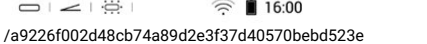

/687474703a2f2f7374617469632e656e6572677973697374656d2e636f6d2f696d616765732f6d616e75616c732f34323533352f353661363533353239326266662e

¡Actualización encontrada! Nueva versión: 3.0.0, versión actual: 2.0.0  $\begin{tabular}{|c|c|} \hline \textbf{Descargar} & \textbf{Cancelar} \\ \hline \end{tabular}$ 

(https://camo.githubusercontent.com

/1a8d036157a244538b19ad8c697d1020234868ab /687474703a2f2f7374617469632e656e6572677973697374656d2e636f6d2f696d616765732f6d616e75616c732f34323039312f353439396234366261613739332e

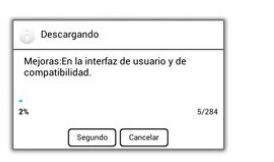

(https://camo.githubusercontent.com

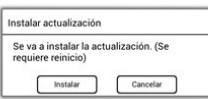

(https://camo.githubusercontent.com

/19991b14a39f731f5a5b06cc3f42ce3a3f79bc8d /687474703a2f2f7374617469632e656e6572677973697374656d2e636f6d2f696d616765732f6d616e75616c732f34323039312f353439396234373163613864622e

/51ad080cf35a5505be5969a2f275b782c323ec7d

/687474703a2f2f7374617469632e656e6572677973697374656d2e636f6d2f696d616765732f6d616e75616c732f34323039312f353439396236636662623439392e

Vous pouvez aussi mettre à jour votre Energy Phone à travers votre ordinateur portable. Le processus est très simple mais il doit se réaliser avec attention et quand il soit nécessaire.

Suivez les pas suivants pour réaliser l'installation :

Assurez-vous que la batterie de votre Energy eReader soit totalement chargée. Au contraire, branchez votre Energy eReader à la prise externe avec un chargeur USB (5V / 1Ah max.) ou le port USB de votre ordinateur et attendez que la batterie soit complètement chargée.

Accédez au site web www.energysistem.com (http://www.energysistem.com) à partir le navigateur de votre ordinateur.

Entrez sur la section "Support" et choisissez le type de produit "eReader".

Choisissez votre modèle Energy eReader de la liste dépliant qui apparaitra, et tout de suite, déchargez la dernière version du système d'exploitation Android™ disponible.

Important :

Assurez-vous que la version du système d'exploitation que vous êtes en train de décharger soit spécifique pour votre modèle, car au cas contraire, votre dispositif pourra être endommagé.

Décomprimez le fichier sur votre ordinateur.

Ouvrez le fichier de texte inclut dans la décharge et suivez les instructions pour l'installation du nouveau système d'exploitation dans votre Energy eReader.

# Guide de dépannage

emt puis-je désactiiver lla lliseuse entiièrement sans avoir une iimage sur l'écran?

La liseuse aura toujours une image, même avec l'appareil éteint. Ne vous inquiétez pas parce que cette image ne consomme pas d'énergie. En outre, vous pouvez définir l'image affichée en cas de suspension.

#### Je me peuux pass chhannger lla pollice des lletttres danns um flichiier PDF.

Le format PDF est parfois créé comme s'il était une photographie, avec ses polices et ses styles, de sorte que vous ne pouvez pas modifier la police. Ceci est la limitation que vous trouverez dans ce format, cependant, vous pouvez zoomer et vous déplacer à travers le livre comme si elle était un

#### autre format.

#### IImmpoosssiibilee die llinee uum lliivrree éélleecttrroomiiquuee.

Assurez-vous que le format e-book est compatible avec votre liseuse.

La lliseuuse moonttre maauvaiises carracttères, des espaces trrop grands enttre les llignes ou des sautts die page où iil me dewraiit pas.

C'est dû à la forme sous laquelle le fichier a été numérisée. De nombreux eBooks sont numérisés et formatés automatiquement sans révision. Utilisez seulement du contenu de fournisseurs fiables pour la meilleure expérience utilisateur.

# Conditions de garantie

Pendant la période de 36 mois à partir de la date du premier achat du produit par le consommateur, Energy Sistem Technology, S.A. répondra pour tout défaut existant au moment de la réception du bien. Les batteries du produit, dont la période de garantie est de 12 mois, sont exclues.

La garantie offerte par Energy Sistem couvre les défauts de matière ou de fabrication.

Cette garantie ne couvre pas les défauts ou détériorations résultant d'un accident, d'une utilisation inadéquate ou d'une manipulation du produit effectuée ou tentée par des personnes autres que celles de l'équipe d'Energy Sistem.

La garantie de 36 mois est valable pour l'Union Européenne. Pour les autres pays, veuillez consulter la législation en vigueur ou votre distributeur local.

## Fonctionnement de la garantie

Lorsque vous entrez sur http://www.energysistem.com/fr/support (http://www.energysistem.com /fr/support) et sélectionnez votre produit, vous pouvez trouver les FAQ (réponses aux questions les plus fréquentes), les guides d'utilisation, les drivers et les mises à jour, comme la possibilité d'envoyer vos questions au service technique ou de gérer la garantie.

1. Vous pouvez vérifier la disponibilité du manuel dans votre langue sur http://www.energysistem.com/fr/guide/42265 (http://www.energysistem.com/fr/guide/42265)

2. Autrement, vous pouvez vous adresser à votre vendeur avec votre facture d'achat.

Ilmmoonttaannt :: Les données ou les informations contenues dans les produits ne sont couvertes dans aucun cas par aucune garantie, par conséquent, le service technique d'Energy Sistem ne sera pas obligé de stocker cette information et il est conseillé d'effacer le contenu de la mémoire de l'appareil ou de l'envoyer avec l'information d'origine.

Les spécifications sont sujettes à changement sans préavis.

### Marques commerciales

Tous les autres noms de produits ou d'entreprises sont des marques de commerce ou marques déposées de leurs entreprises correspondantes.

© 2016 par Energy Sistem Technology, S.A. Tous droits réservés.

Awis: Le présent appareil peut contenir des liens ou des pages web opérées par troisièmes, d'autrui à Energy Sistem Technology, S.A. Ces liens vous sont fournis pour votre information ou commodité; Energy Sistem ne devient pas responsable de sa disponibilité, contenu, actualisation, adéquation ou exactitude. Ces sites externes peuvent contenir ou faire référence à des marques, des brevets, des informations confidentielles, technologies, produits, processus ou autres droits de propriété appartenant à autrui. Tous les droits réservés sont la propriété de leurs propriétaires respectifs.

## Déclaration de conformité

Nomm duu Fouunniisseuun:: Energy Sistem Technology S.A.

DDaattee:: 01/01/2016

Admesse: Pol. Ind. Finestrat C/. Calpe, 1 - 03509 Finestrat Alicante (Espagne).

Trell: 902 388 388

Fax: 902 119 034

**NIF: A53107488** 

Déclarons sous notre seule responsabilité que le produit:

Emerrgyy Siisterm<sup>TM</sup> - Emerrgyy eReader Prro HID

Pays de fabrication: Chine

Auquel se réfère cette déclaration, est conforme aux normes ou documents normatifs de la Directive 2004/08/CE du Parlement Européen et du Conseil du 15 Décembre 2004.